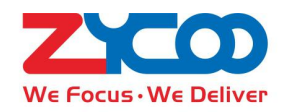

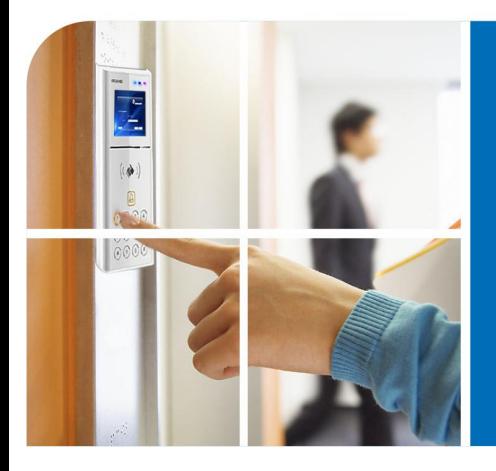

# We Focus . We Deliver

# **SIP Speaker UserManual**

**UK**<br>Add. Doncaster, UK.<br>Tel. +44(0)1302773162

## **Directory**

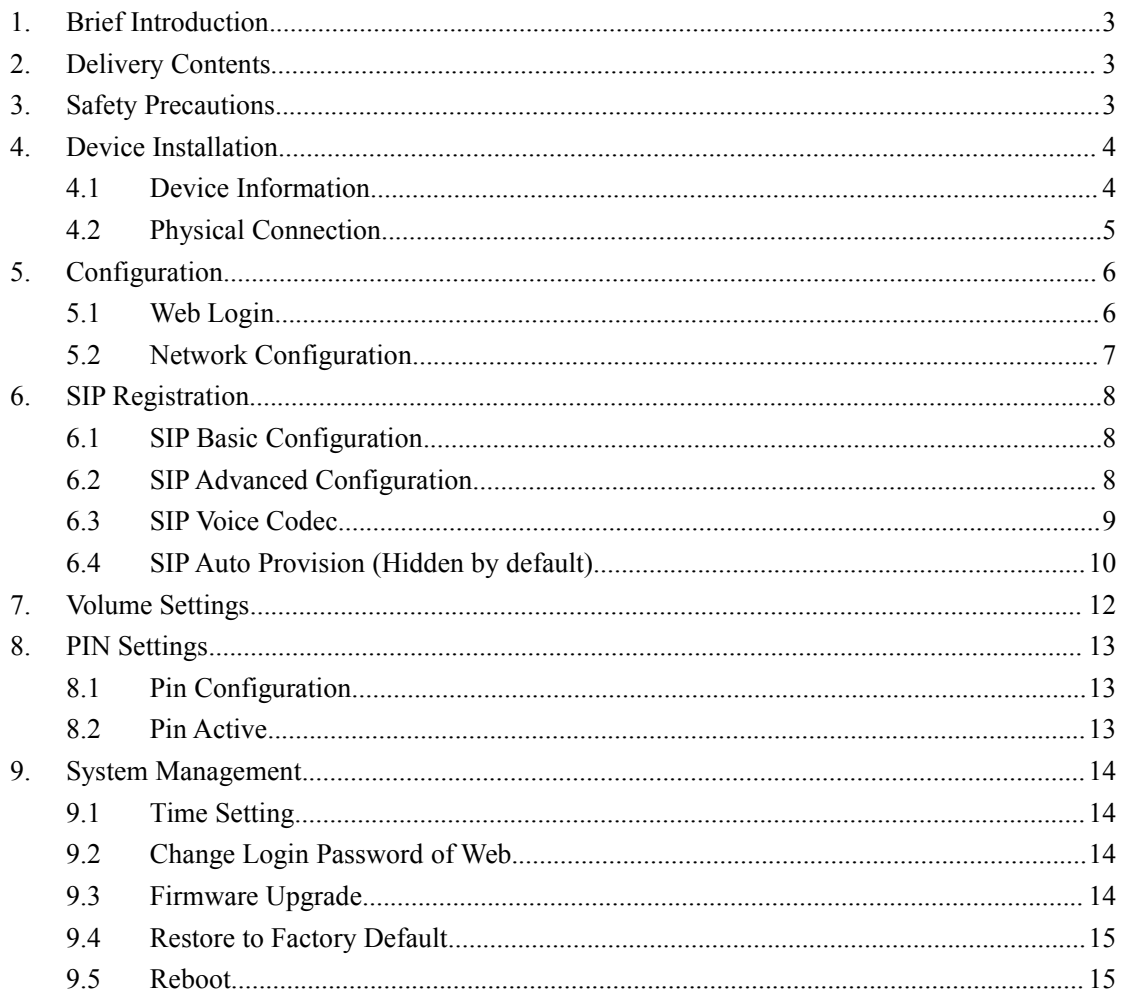

China<br>Add. Chengdu, China Tel. +86 2885337096

<span id="page-2-0"></span>ZXCOD | Zycoo Co., Ltd.

UK Add. Doncaster, UK. Tel. +44(0)1302773162

## **1. Brief Introduction**

The SIP based audio system iSpeaker utilizes the built-in intercom and paging capability already inherent in most modern IPPBX systems and enhances this to improve end user experience by providing a dedicated high performance digital amplifier on which to broadcast announcements or play background music.

There are two models of ZYCOO iSpeaker now: B20 and C20. B20 supports 10 Watt amplifier and C20 supports 3.5 Watt amplifier, which will provide sufficient coverage to the assigned rooms or spaces as you required. And the big difference between B20 and C20 is that C20 supports broadcasting and intercom, but B20 supports broadcasting only.

They are ideal solutions to deploy in all types of environments including schools, offices, airports, and other public spaces. For additional functionality, an IP video camera can be connected to iSpeaker Ethernet interface and the resulting high definition images are transmitted to monitors located in assigned rooms.

Aside from announcements, remote access to the web interface provides remote control and configuration of your iSpeaker if the unit is located in other rooms or floors. Additionally there are 4 freely programmable pins that can be used for controlling the peripheral devices around iSpeaker.

# **2. Delivery Contents**

- Base Unit
- Pre-assembled Brackets for Wall-mounting
- Pre-assembled phoenix connectors
- Power Supply

# **3. Safety Precautions**

**Note:** To avoid any device damage and bodily injury caused by improper use, please observe the following rules.

- Please use only the power adapter provided by ZYCOO. Other power supplies may damage or even destroy the device, and as such will not be covered by the product warranty.
- Ensure that the supply voltage matches the specifications indicated on the rear panel of iSpeaker.
- The device is for INDOOR use ONLY! and NOT FOR OUTDOOR USE!
- To avoid an electric accident, DO NOT open orremove the cover of iSpeaker when it is

Tel. ++91 1800 103 9926 E-mail.zycoo@zycoo.com

<span id="page-3-1"></span><span id="page-3-0"></span>powered on.

- DO NOT install the device in rooms with high humidity (such as bathroom, laundry room, damp basement, kitchen). Keep the device far away from the water or other liquid!
- Before cleaning the device, shut off the power supply. DO NOT clean it with a wet cloth and NEVER use any other liquid cleaning method. The most suitable method is to use an anti-static cloth.
- DO NOT install the device in surroundings at risk of explosions (such as gas station, paint store, etc.). Also DO NOT use the device when you smell any fumes with the potential to explode.
- DO NOT use the device in thunderstorms in case of any electric shocks by lightning.

# **4. Device Installation**

## **4.1 Device Information**

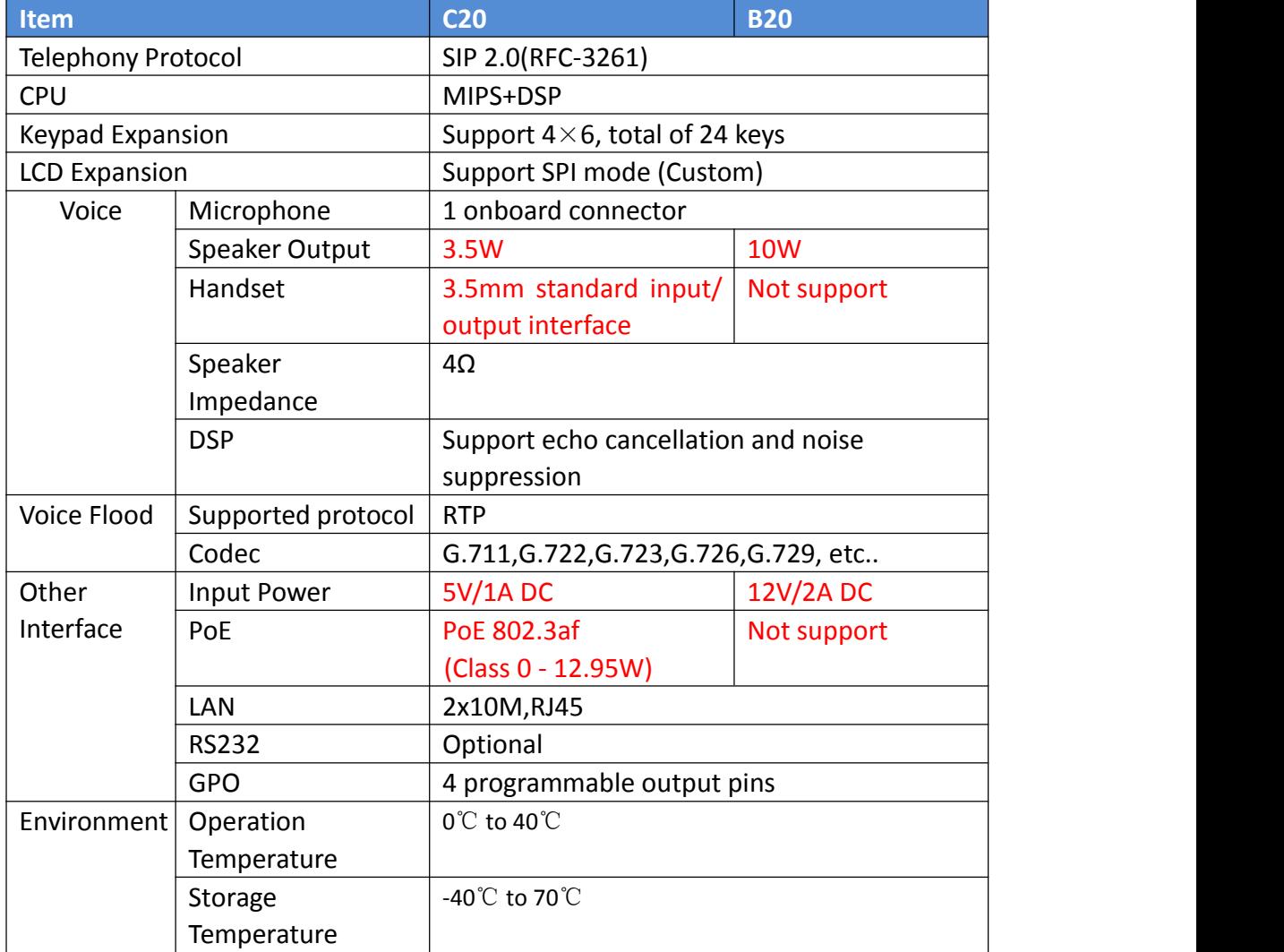

## <span id="page-4-0"></span>**4.2 Physical Connection**

 iSpeaker C20 supports PoE. If the switch server supports PoE, please plug the Ethernet cable to the RJ45 interface "LAN 1 POE" of iSpeaker C20. The two Ethernet interfaces of iSpeaker support bridge mode only; LAN2 is used to connect other devices for network expanding. If your IP PBX server doesn't support PoE, please use the 5V/1A power supply provided by Zycoo to power for iSpeaker.

**Note:** iSpeaker B20 DOES NOT support PoE.

The interface of "SPK+" and "SPK-" on iSpeaker C20 are used to connect the loudspeaker. If

you are using headset, please plug the

microphone of headset to "Audio in" of

*iSpeaker C20 Connection Diagram:* microphor *iSpeaker C20* and plug the speaker of headset to "Audio out".

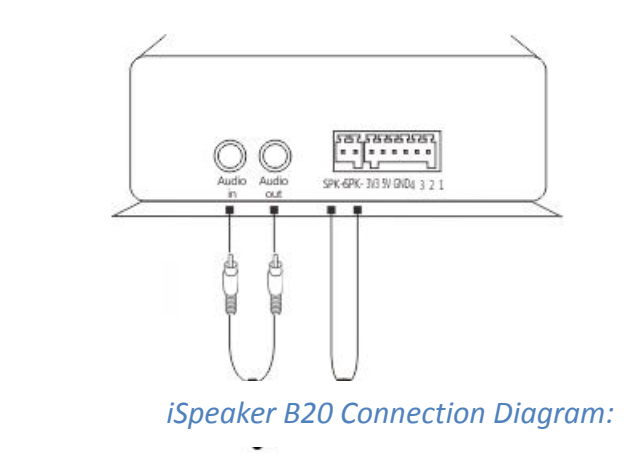

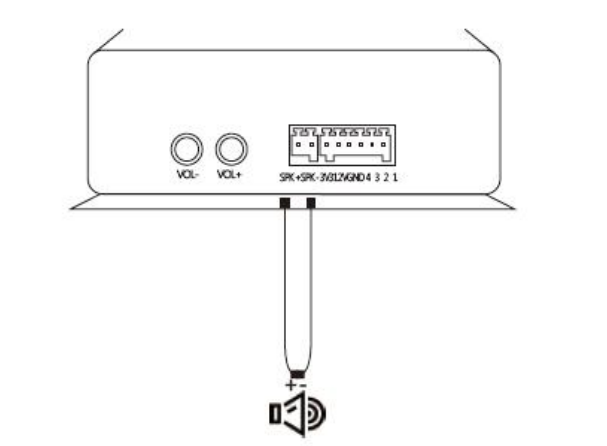

5 Copyright ©ZYCOO All rights reserved.V1.0

China<br>Add. Chengdu, China. Tel. +86 2885337096

UAF Add. Dubai, UAE. Tel. +971 43552755 UK Add. Doncaster, UK. Tel. +44(0)1302773162 India Add. Karnataka, India. Tel. ++91 1800 103 9926 E-mail. zycoo@zycoo.com

# **5. Configuration**

<span id="page-5-1"></span><span id="page-5-0"></span>ZXCO | Zycoo Co., Ltd.

# **5.Configuration**

**Abstract: Here we will take iSpeaker C20 as reference because the B20 has the similar web configuration as C20. If any difference, we will remark it in red relatively.**

## **5.1 Web Login**

**Step1.** Plug the Ethernet cable to LAN 1 or LAN 2 of iSpeaker.

**Notice:** To avoid network loops, the LAN 1 and LAN 2 cannot be connected to the same switch.

Step2. Open web browser and input [http://192.168.119.110/,](http://192.168.119.110/) which is default IP address of iSpeaker.

**Notice:** Please use the IE browser(Ver8.0 or higher), Firefox or Chrome.

**Step3.** Input default username (admin) and password(admin).

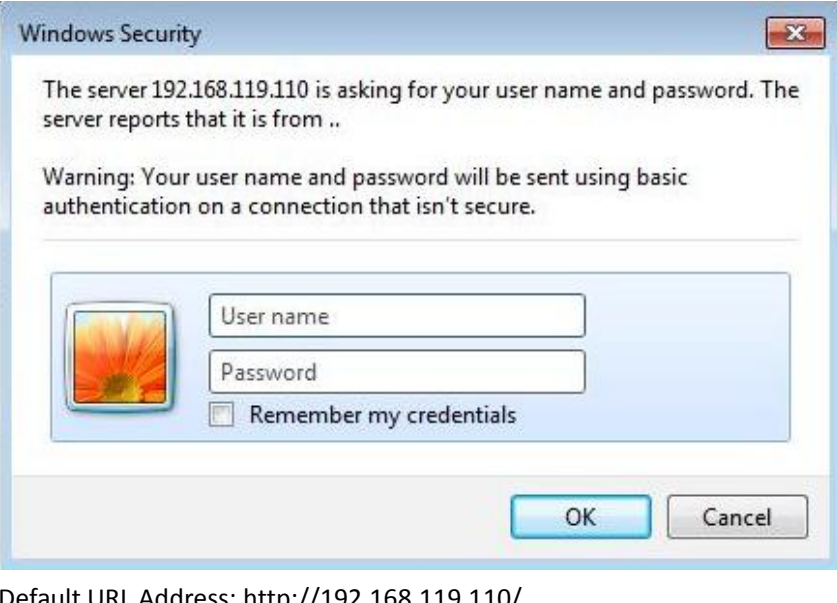

Default URL Address: http://192.168.119.110/ Default Username: admin Default Password: admin

**Step4**. Go to the home page after successful authentication.

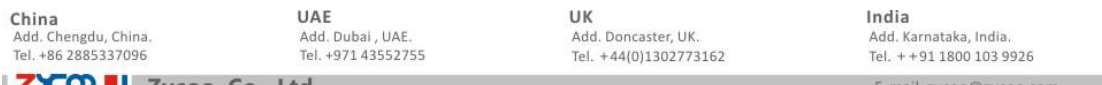

 $\left| \right|$  Zycoo Co., Ltd.

<span id="page-6-0"></span>(If you visit  $\frac{http://192.168.119.110}{2}$  $\frac{http://192.168.119.110}{2}$  $\frac{http://192.168.119.110}{2}$  again without closing the active browser, authentication is not needed because the browser already recorded login information.)

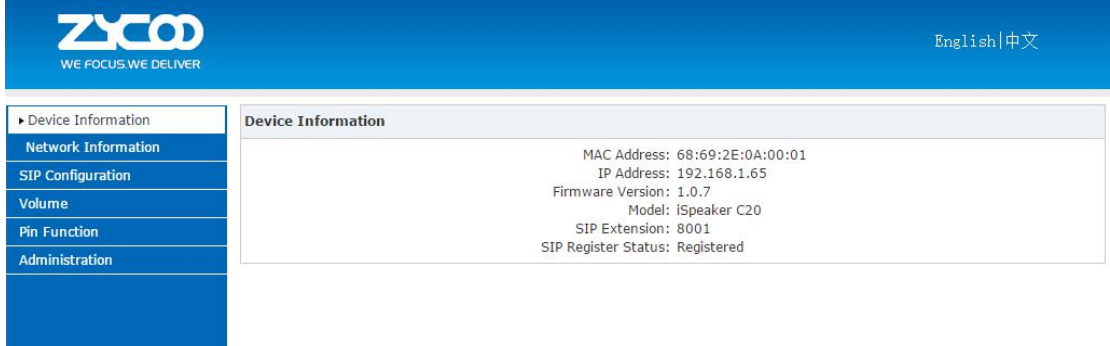

## **5.2 Network Configuration**

**Step1.**Click 【 Network Configuration】 to show the following display. Set static IP address for iSpeaker or dynamic IP address by enabling DHCP. When DHCP enabled, it will get the dynamic IP address and "Static IP" cannot be modified; After configuration, click 【 Submit 】 button. **Network Configuration** 

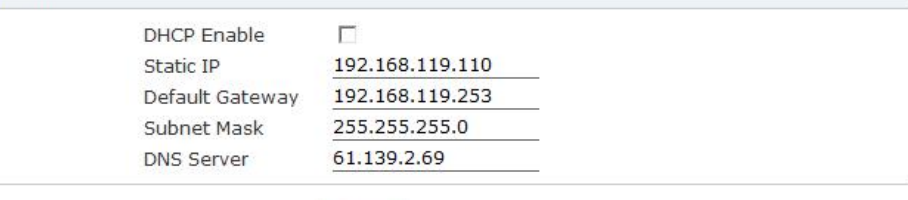

Submit

**Step2.** After configuration, click 【Submit】 to display the following window; you have to choose 【Continue】to make additional changes, or【Apply Now】to apply changes to device.

**Click 'Continue' to make additional changes.** 

Click 'Apply Now' to apply changes to iSpeaker.

Continue

**Apply Now** 

China<br>Add. Chengdu, China.<br>Tel. +86 2885337096 UAF Add. Dubai, UAE. Tel. +971 43552755 ZXCOO | Zycoo Co., Ltd.

UK Add. Doncaster, UK. Tel. +44(0)1302773162

## <span id="page-7-1"></span><span id="page-7-0"></span>**6. SIP Registration**

## **6.1 SIP Basic Configuration**

Click【SIP Configuration】to go to【SIP Basic Configuration】, including Server Address, SIP Extension, Autoanswer, Audio Output Mode(Defaulted Speaker), etc.. After configuration, please click "Submit".

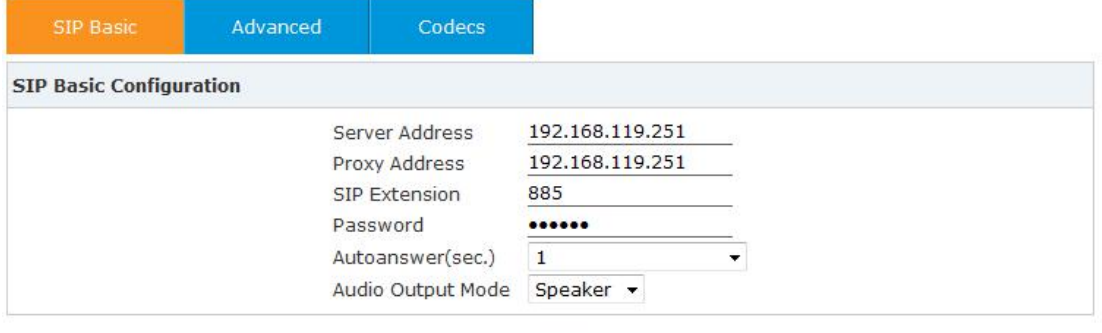

Submit

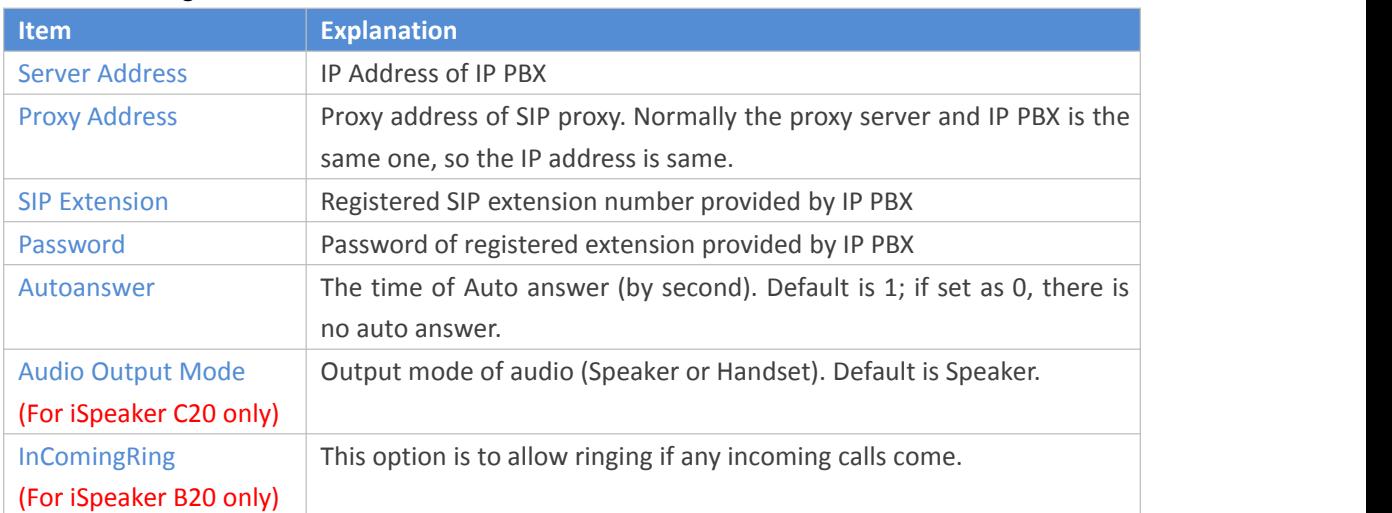

SIP Basic Configuration

## **6.2 SIP Advanced Configuration**

Click【Advanced】to go to SIP Advanced Configuration. You can change the configuration based on your requirement, such as Local SIP Port(Default is 5060) and RTP/RTCP DSCP (Default is 8000/8001). After modification, please click "Submit".

<span id="page-8-0"></span>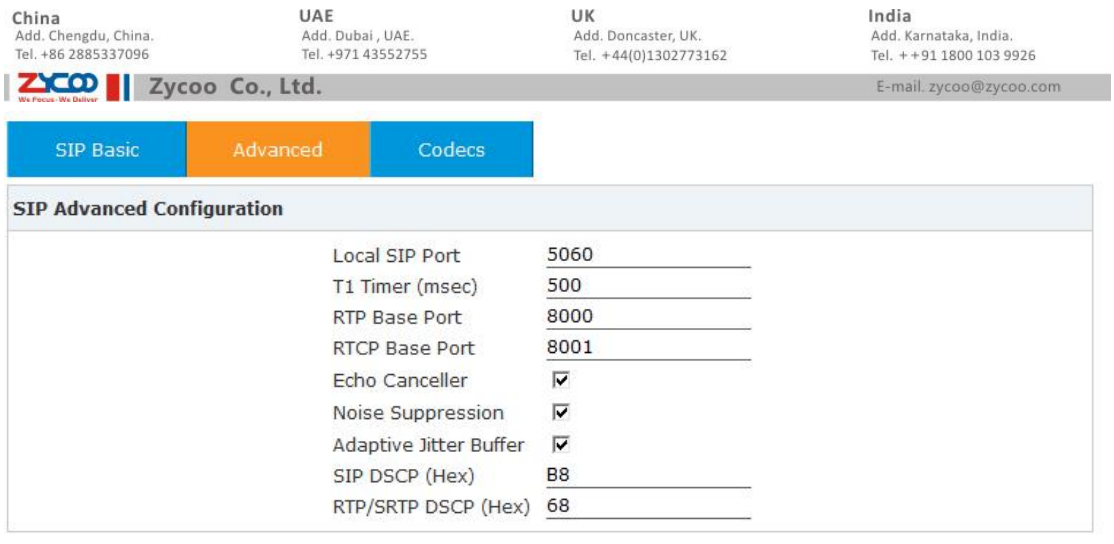

Submit

#### SIP Advanced Configuration

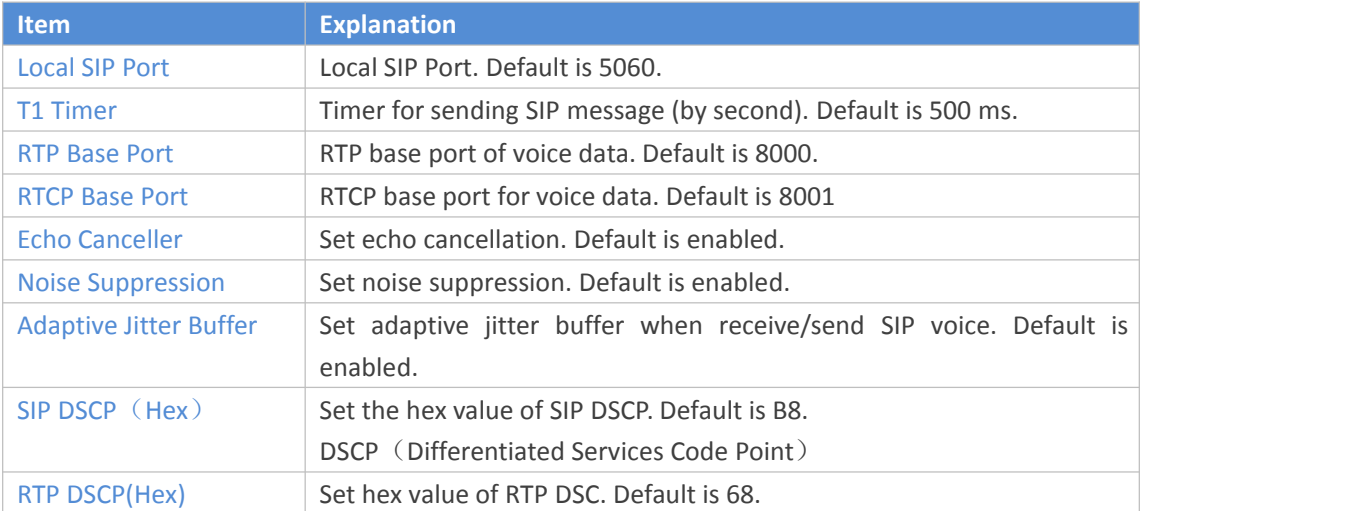

## **6.3 SIP Voice Codec**

Click 【Codecs】to configure the priority order of SIP codecs. After configuration, click 【Submit】.

<span id="page-9-0"></span>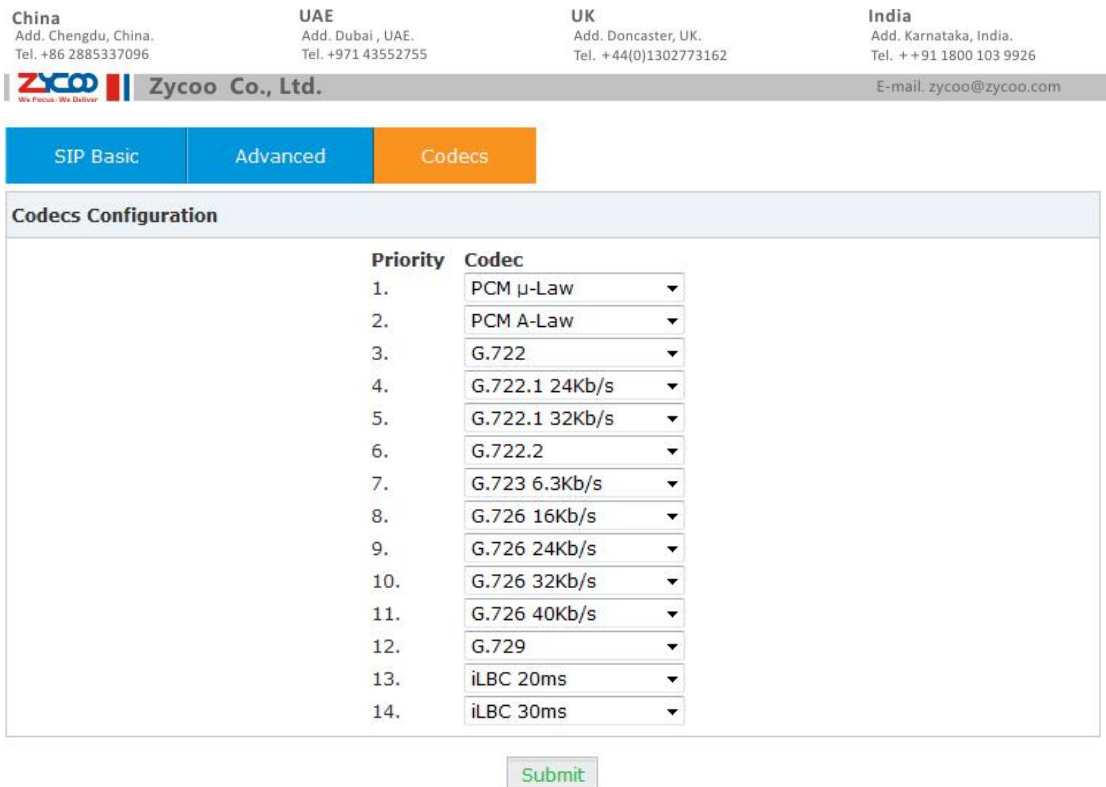

## **6.4 SIP Auto Provision (Hidden by default)**

SIP Auto Provision is very useful function for company to deploy the telephony terminals such as IP Phone and sip speaker quickly.

**Step1**. Open the IP PBX GUI, click【Phone Provisioning】to make settings of phone provisioning. **Notice:** please make sure that your IP PBX support auto provision of iSpeaker; if not, please download the patch and update your PBX.

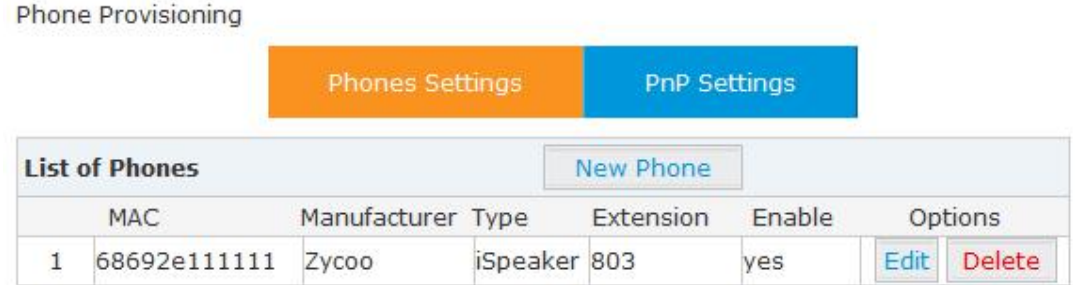

**Step2.** Click 【 PnP Settings 】 to configure, input URL, use the default multicasting address: 224.0.1.75 and default port 5060.

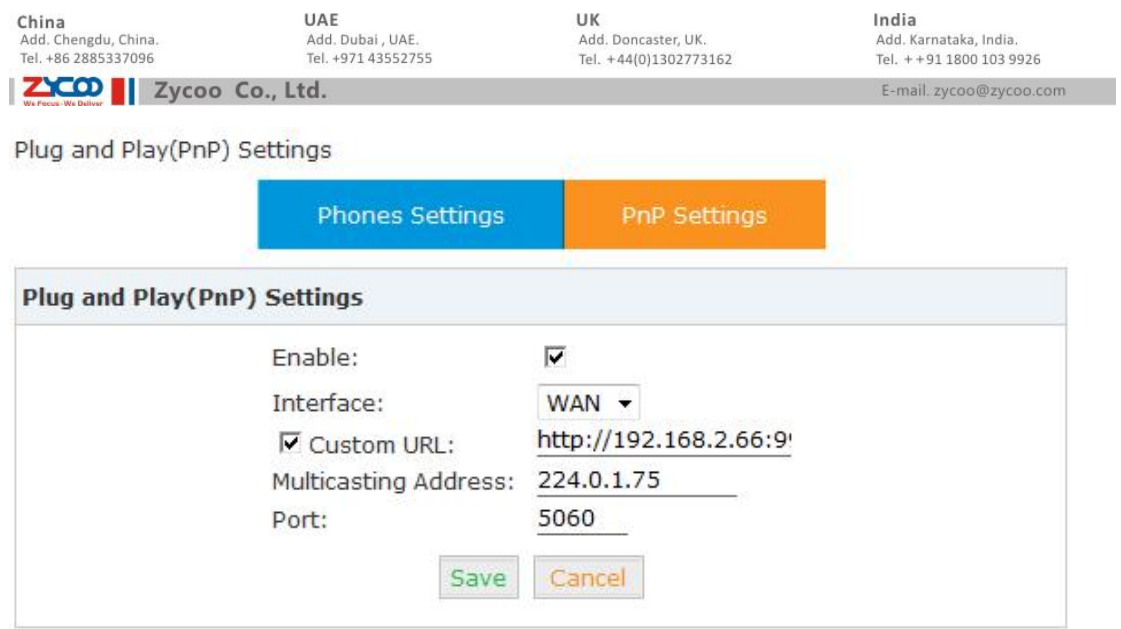

If custom URL is required, the IP PBX server IP address will be displayed here automatically once tick this option (E.g. : <http://192.168.2.66:9999/phones>).

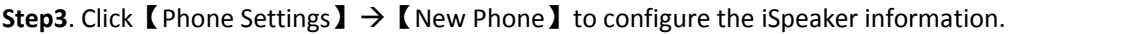

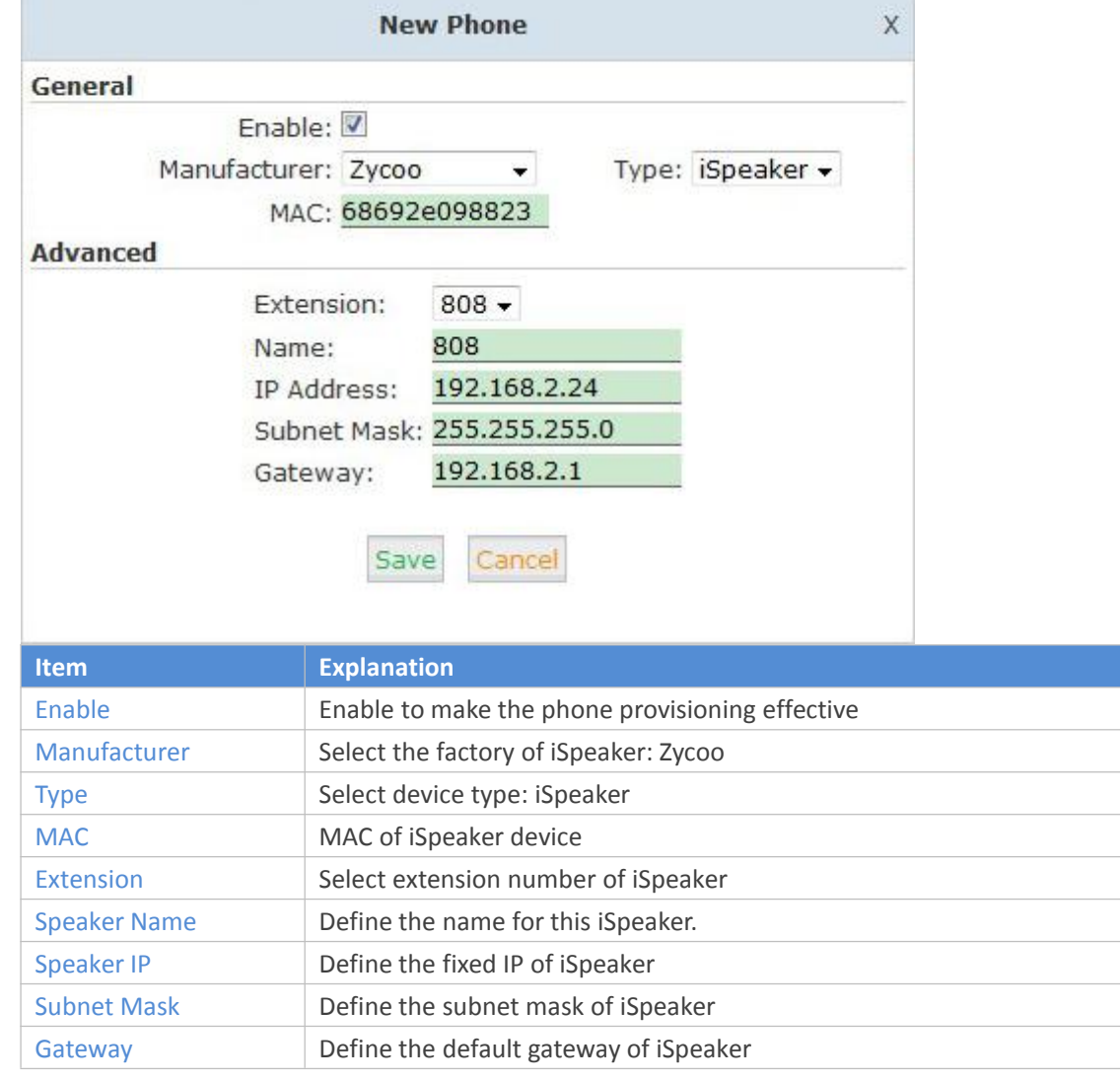

11 Copyright ©ZYCOO All rights reserved.V1.0

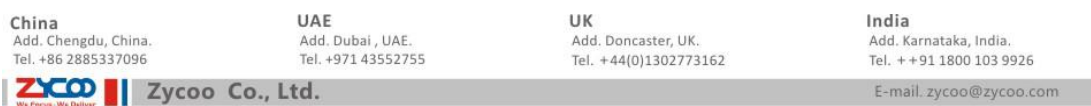

#### <span id="page-11-0"></span>**Step4.** Click  $\mathbf{[}$  Save  $\mathbf{]}$   $\rightarrow$   $\mathbf{[}$  Active Changes  $\mathbf{]}$  to make the settings effective.

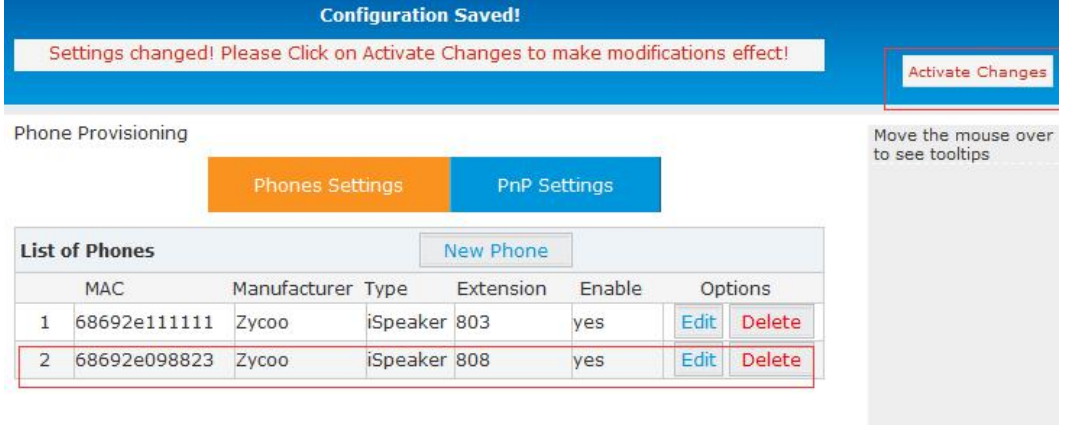

**Step5**. Reboot iSpeaker, and visit the device with the previous defined IP in Phone Provisioning, e.g.: [http://192.168.2.24](http://192.168.2.24/), input default username and password "admin/admin", then you will see the device information which shows the iSpeaker is registered.

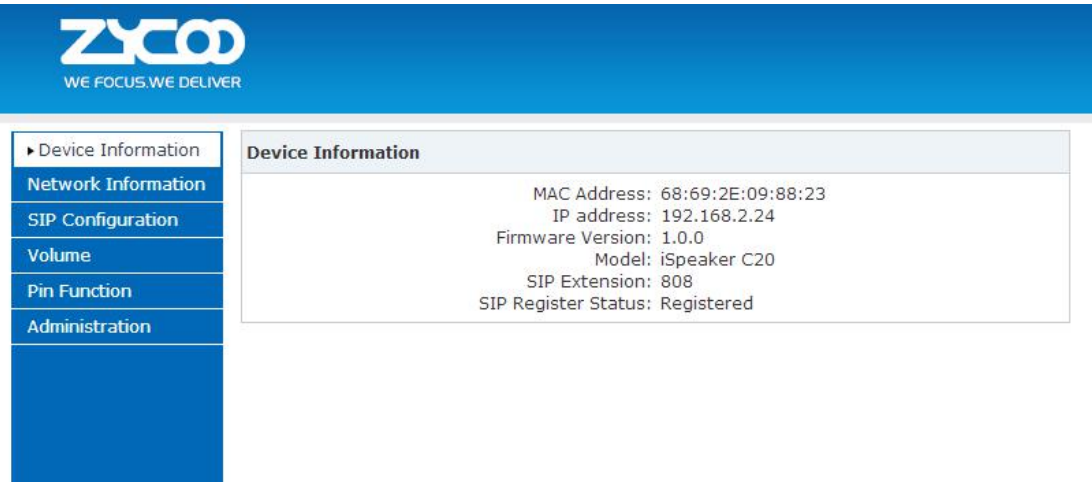

# **7. Volume Settings**

Output volume is for speaker and "Audio out"; Input Volume is for "Audio in". Click【Volume】to set the output volume and input volume. After configuration, please click 【Submit】.

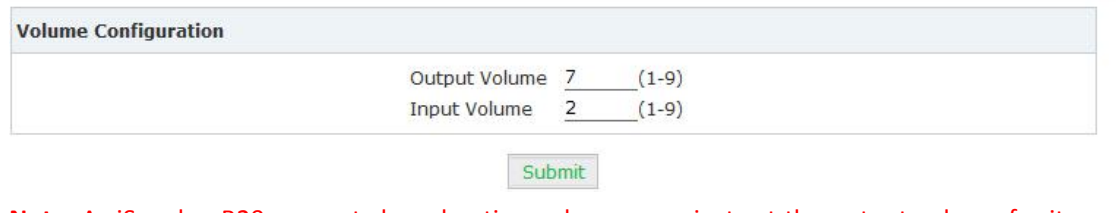

**Note:** As iSpeaker B20 supports broadcasting only, you can just set the output volume for it, and

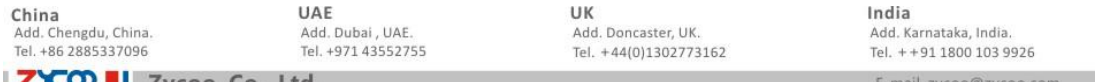

ZO Zycoo Co., Ltd.

<span id="page-12-1"></span><span id="page-12-0"></span>there is not option for input volume settings for B20.

# **8. PIN Settings**

### **8.1 Pin Configuration**

Pin is used to connect some related terminals, such as alarm, door-lock. Pin Function is used to define the function of pins.

Click【Pin Function】to go to Pin Name Configuration and define the name from Pin 1 to Pin 4. Notice: Space is not allowed in Pin Name; please use " " to replace space.

After configuration, please click 【Submit】.

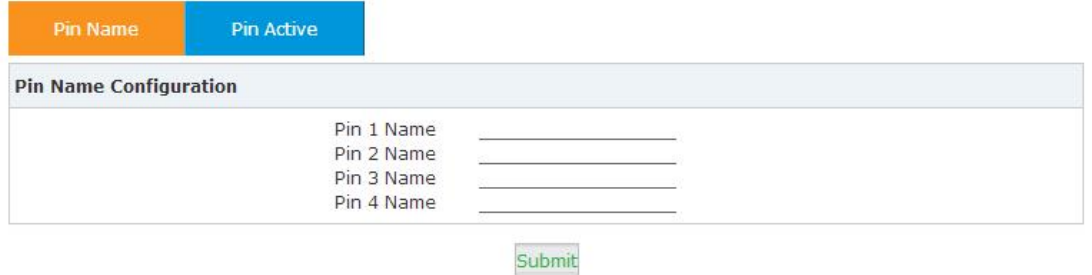

### **8.2 Pin Active**

Once enabled "Pin Active", the corresponding Pin will output high voltage; otherwise, the corresponding Pin will output low voltage.

Click【Pin Active】to apply the function of Pin1 to Pin 4.

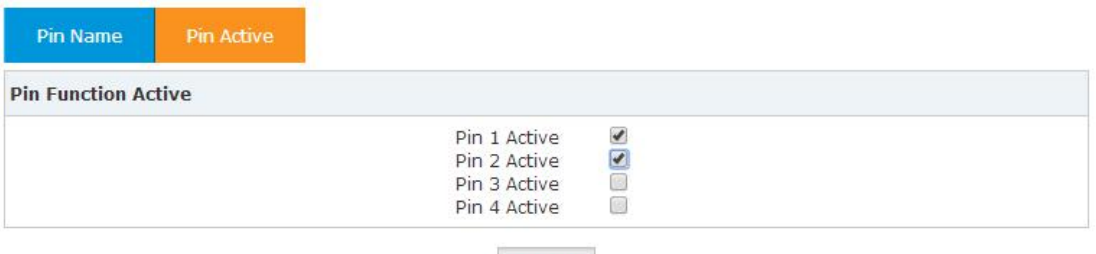

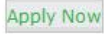

China<br>Add. Chengdu, China UAF Add. Dubai, UAE. Tel. +86 2885337096 Tel. +971 43552755 ZICO | Zycoo Co., Ltd.

UK Add. Doncaster, UK. Tel. +44(0)1302773162

# <span id="page-13-1"></span><span id="page-13-0"></span>**9. System Management**

## **9.1 Time Setting**

Click [Administration ]  $\rightarrow$  [Time Setting ] to configure the time. If NTP is enabled, the system will configure the system time by NTP mode (NTP is enabled by default). If NTP is not enabled, time should be set manually in "Manual Time Setting".

"Daylight Saving Time" is available to choose (Not enabled by default).Also you can choose the time zone, default is "(UTC+08:00)Beijing".

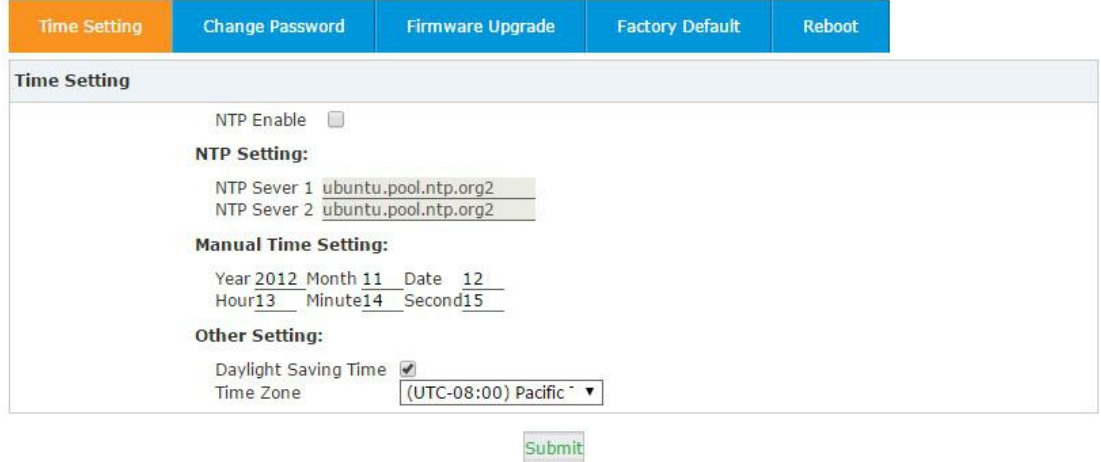

## **9.2 Change Login Password of Web**

Click 【Administration】  $\rightarrow$  【Change Password】, input new password and confirm, then submit to make it effective.

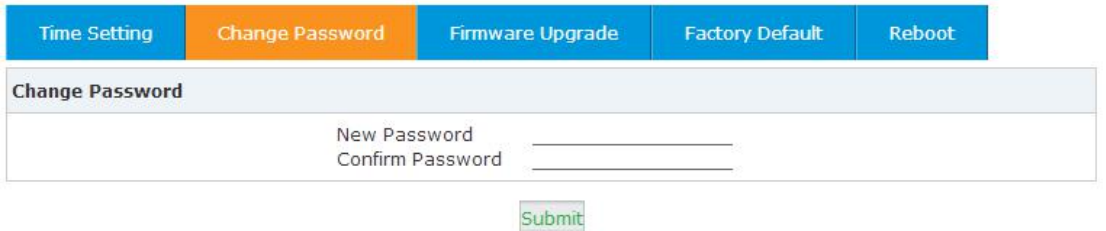

### **9.3 Firmware Upgrade**

Click 【Administration】  $\rightarrow$  【Firmware Upgrade】to upgrade the firmware. Download the firmware from Zycoo official website; to make sure successful upgrade please modify the firmware name as"iSpeaker\_C20" or "iSpeaker\_B20".

**Notice:** Please DO NOT power off or reboot the device in upgrade; the system will reboot automatically after firmware upgrade succeeded.

<span id="page-14-0"></span>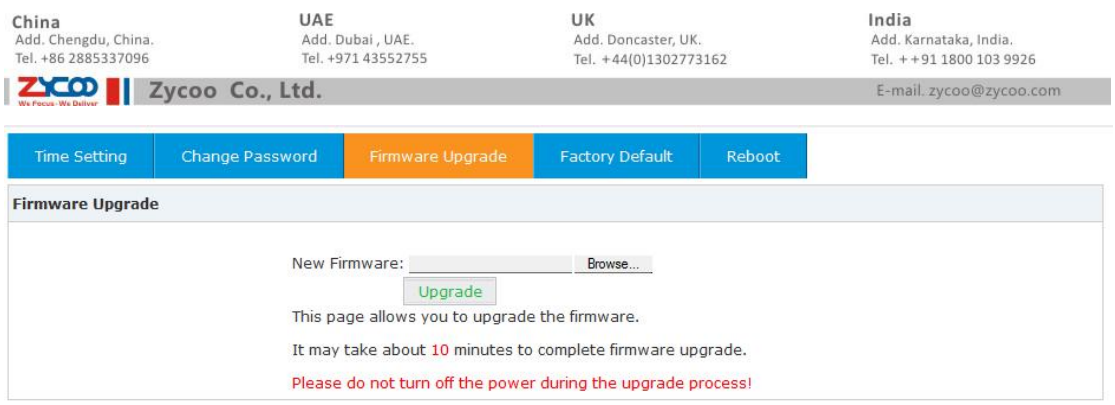

## **9.4 Restore to Factory Default**

Click  $\Box$  Administration  $\Box \rightarrow \Box$  Factory Default  $\Box$ , and click the button "Restore to Factory Default". The system will be reset after 3~5 seconds, all the settings will be cleared and reset to factory default.

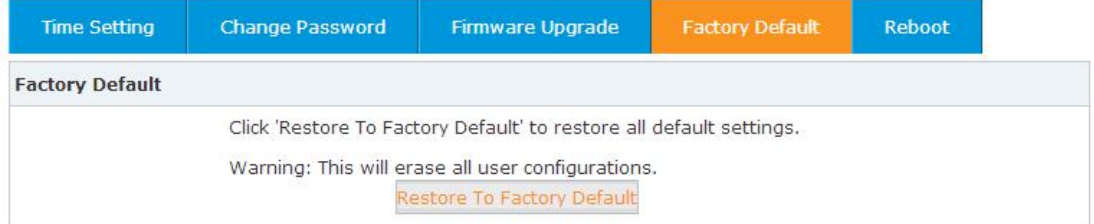

## **9.5 Reboot**

Click 【Administration】  $\rightarrow$  【Reboot】 and click the button "Reboot", the system will reboot after 3~5 seconds.

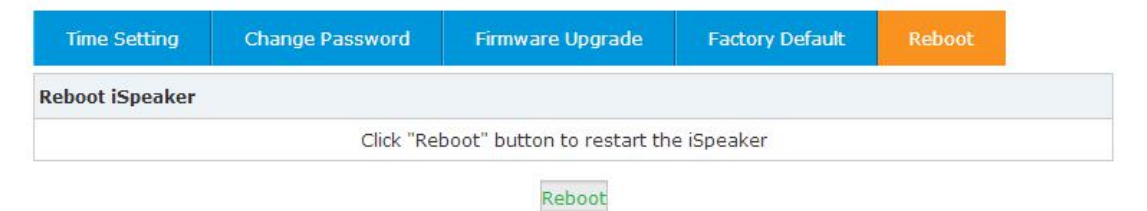